# **A/B Roll for ScreenPlay and Sequel**

Do you like the feel and speed of a live-switch production, but struggle with nonlinear mistakes? A/B Roll from Applied Magic is new editing software that takes real-time switching from the keyboard during playback, and "records" those switches and creates a StoryBoard from them. Now you have the best of both worlds!

### **Installating/Activationg A/B Roll**

- 1) Put the 2.5+ CD-ROM in your ScreenPlay and install A/B Roll from the **Extras** selection.
- 2) Choose **Activate A/B Roll**. This will prompt you for your activation code.
- 3) When you purchase A/B Roll (MSRP \$120.00) from Applied Magic or an authorized dealer, you will be given an activation code. When purchasing A/B Roll, make sure you have your System ID number and purchasing information ready.
- 4) After installing and activating, restart your system, the go to the transitions bin and find the A/B Roll Icon at the bottom of the bin.
- 5) Highlight the A/B Roll Icon (while it is in the Bin) and go to "Details" and type in the Duration (DUR) to 2 hours (02:00:00:00). Installation of your A/B Roll is now complete.

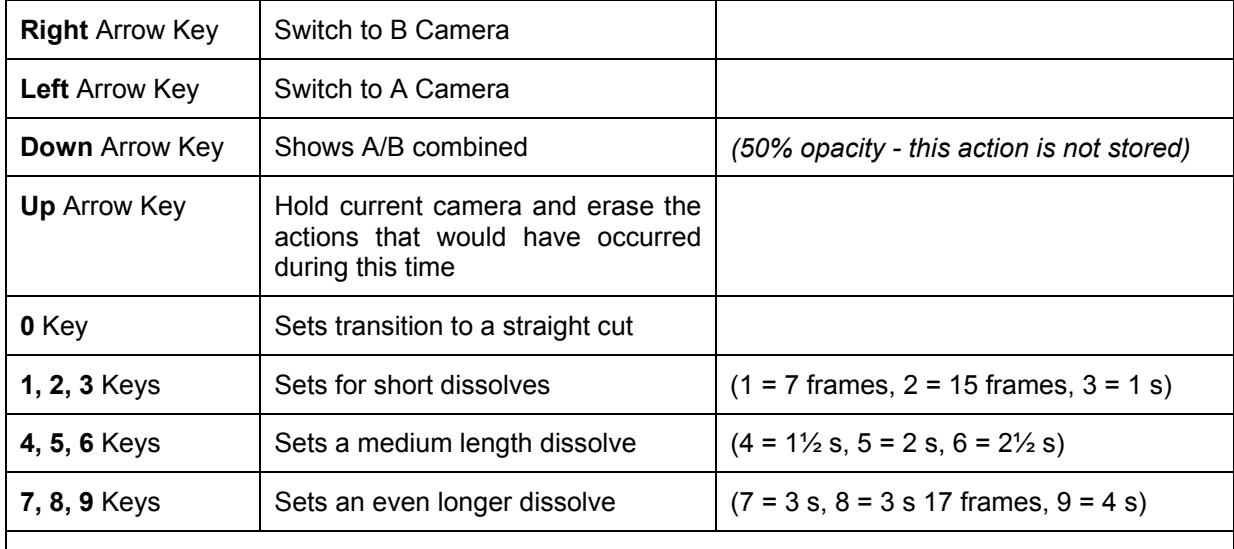

#### **Knowing Your Key Controls**

*The 3 key is 1 second or 30 frames and can be replaced with other transitions in the bin without losing sync.* 

## **How to use A/B Roll**

- 1) Place A & B camera clips on your StoryBoard.
- 2) Make sure both clips are at the same starting point (sync) on the StoryBoard and are similar in length. Place the video clip with the audio to be used FIRST. Then on the "B" clip reduce the volume –20 db. (The reason for this is that the A/B roll software looks for the audio with the highest level when it chooses which audio to extract and use) If the A clip is longer than the B clip, you will need to wait for the "A" to appear on the preview screen before you can transition to "B."
- 3) Drop the A/B transition between the two clips.
- 4) Play the clip from the beginning. Make sure you play back in preview mode and not full screen.
- 5) WHILE PLAYING, choose the speed of your dissolve.(See Key Controls) The #3 key is 30 frames or 1 second, which is the same length of the other standard transitions in ScreenPlay.
- 6) Use the Right Arrow Key and Left Arrow Key to switch between the two clips.
- 7) Use the Down Arrow Key to view both clips at the same time (*will not show up on playback*). This helps when you want to switch between clips.
- 8) Use the Up Arrow Key to go back and erase a transition. An "X" will appear on the quarter screen playback to indicate when erasing.
- 9) Once you finish, highlight the A/B icon on the StoryBoard and go to Details.
- 10) Click on "Generate" to create a StoryBoard.
- 11) If you desire, merge your transitions and master out your project.

# **ADVANCED STEPS**

You can create a StoryBoard without any dissolves - *straight cuts only* - and put the transitions in afterwards. However, the StoryBoard must be synced (after you generate the Storyboard) in order for the audio to stay in sync.

This is achieved by pushing the "Select All" Key on the StoryBoard. Next, push the "Sync" Key on the Keyboard an *"*S" will appear on all the clips indicating they have been synced together. Select the desired transition.

**For the latest in Applied Magic products, including ScreenPlay and Sequel systems, accessories, and related items, please visit Sensory Echo at www.sensoryecho.com**